**For help with a facilities issue please go to:** <https://tinyurl.com/uopdxfacilities>

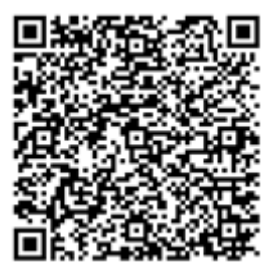

- 1. Login to the site.
	- Username is your Duck ID.
	- Your default password is your first name. Please change it upon initial log-in.

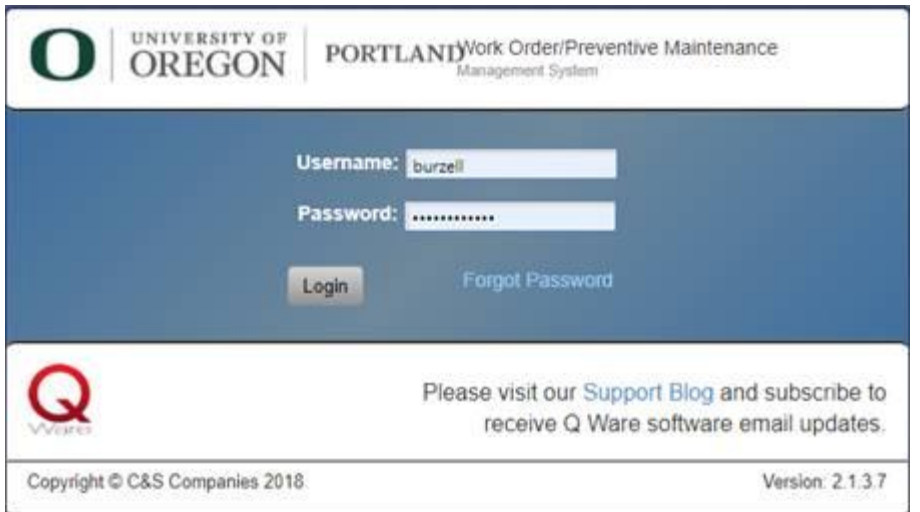

2. Create a help ticket by selecting Work Orders –> Create Work Order

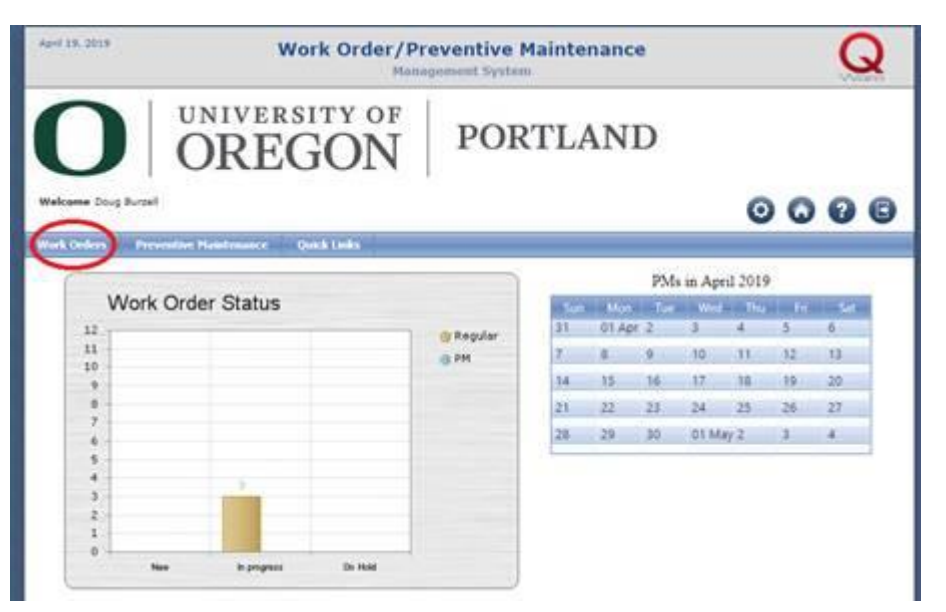

- 3. Enter the location of the issue if it is something like a light being out, or your location if it's not specific to a room.
- 4. Enter a description of the problem

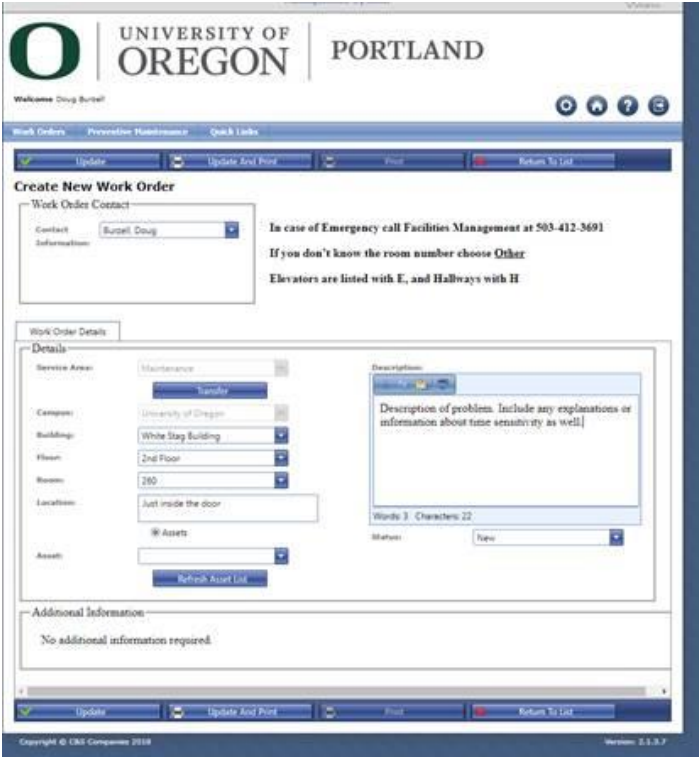

5. Choosing Update will submit the ticket.

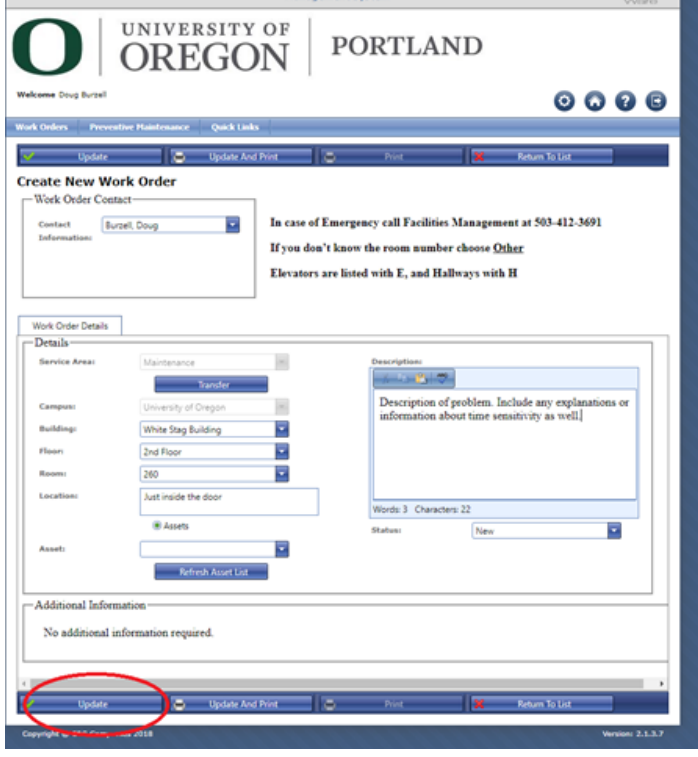

- 6. You will receive a notice when your ticket is assigned to a staff member who will work on it.
- 7. You will receive a second notice when the work has been completed and you'll have the option to fill out a short survey.